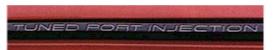

## Installing the Corvette Anthology Screen Saver

You may install the *Corvette Anthology* Screen Saver to use all the photos from the *Corvette Anthology* library or just the ones that you have selected from the Screen Saver Photo Selection form. You may access this form by clicking the right mouse button on the desired photo when it is displayed on the main screen. This form allows you to add or remove a photo from the list or remove all photos. If you remove all photos, remember to re-install the Screen Saver and choose the Select All Photos option.

If you choose to include all the photos, you may want to improve performance by copying the photos from the *Corvette Anthology* CDROM to your hard drive. If this has not already been done, the Install process will inform you and give you the opportunity to do so. Follow the instructions that will be presented. Keep in mind, though, that this will require approximately 150 meg of hard drive storage. You may, if you like, continue without copying the photos to your hard drive

After the Corvette Anthology Screen Saver has been installed you must activate it.

To do this follow these steps:

- 1) Click the **Start** button on the Windows desktop
- 2) Click the **Settings** button
- 3) Click on Control Panel
- 4) Double click on the **Display** icon
- 5) Select the Screen Saver tab
- 6) Click the dropdown arrow to the left of the **Settings** button
- 7) Select VETTE99
- 8) Click OK

You may set the time delay between photos as desired by selecting the interval before clicking the **Install** button. This process may be done as often as you like.